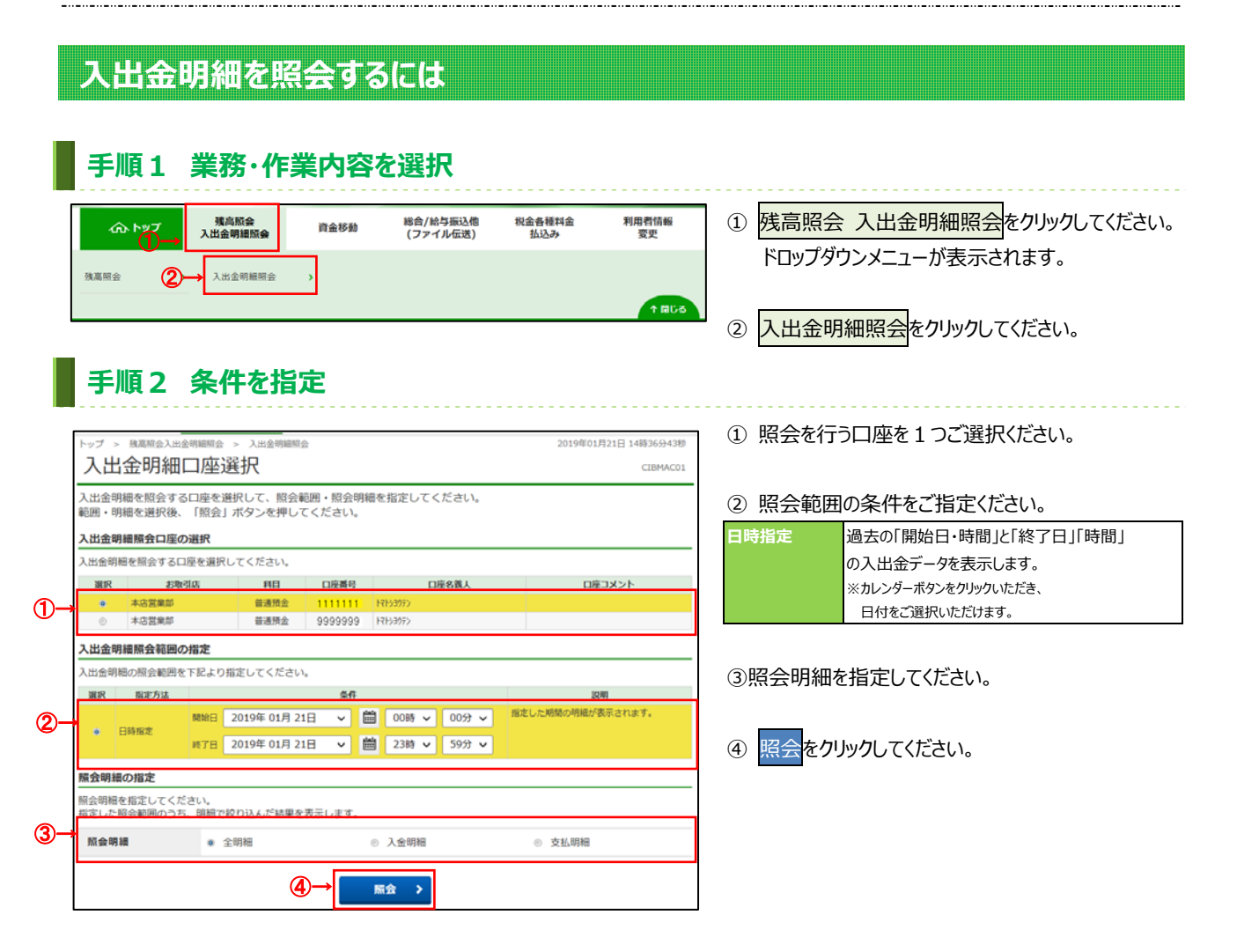

## **⼿順3 照会結果**

③→

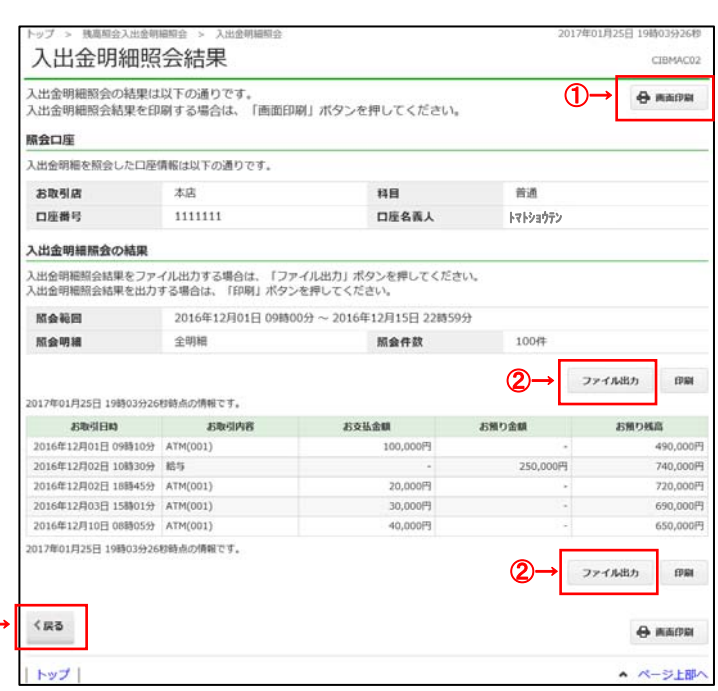

- 1) ご選択された条件にて明細結果が表示されます。 ※印刷される場合は、画面印刷をクリックいただくか、 こ利用ブラウザの印刷機能をご利用ください。
- ② 照会結果を「CSV 形式」にて出⼒する場合は、 ファイル出力<mark>をクリックしてください。</mark>
	- ※ 「CSV 形式」とは、各項⽬を",[カンマ]"で区切った ファイル形式をいいます。
	- ※ 明細件数を問わず全ての明細が 1 つのファイルとして 出力されます。
- 3 再度、入出金明細照会を行う場合は、戻るを クリックしてください。 **➣⼿順 2 へ遷移**